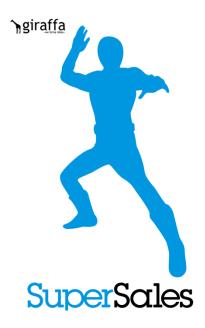

# A Solution using iOS tablet and Smartphone -SuperSales-

March 28, 2015 Ver 1.0

# **INDEX**

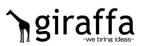

| Chap | ter 1 What is SuperSales?                             | 2  |  |  |
|------|-------------------------------------------------------|----|--|--|
| Chap | ter 2 Getting Started                                 | 3  |  |  |
| 2-1  | Get latitude & longitude from Account's address       | 4  |  |  |
| 2-2  | Setup for Customer Rank                               | 7  |  |  |
| 2-3  | Setup for Expense Reports in Salesforce               | 8  |  |  |
| 2-4  | Setup for Daily Reports in Salesforce ···16           |    |  |  |
| 2-5  | User registration ··· 26                              |    |  |  |
| Chap | ter 3 Start up SuperSales                             | 27 |  |  |
| Chap | ter 4 Function Overview                               | 30 |  |  |
| 4-1  | Display Account's office from current location        | 31 |  |  |
| 4-2  | Display Account's office using location search ··· 34 |    |  |  |
| 4-3  | Call Accounts ···36                                   |    |  |  |
| 4-4  | Register activities ··· 37                            |    |  |  |
| 4-5  | Register photos ···42                                 |    |  |  |
| 4-6  | Check Activity List and Activity Detail ··· 44        |    |  |  |
| 4-7  | Check in/Check out ···49                              |    |  |  |
| 4-8  | Register Daily Reports50                              |    |  |  |
| 4-9  | View registered Daily Reports in Salesforce ···53     |    |  |  |
| 4-10 | Register Expense Reports58                            |    |  |  |
| 4-11 | View registered expense data in Salesforce ···61      |    |  |  |
| 4-12 | Change Passcode ···65                                 |    |  |  |
| 4-13 | Log out ···67                                         |    |  |  |
| 4-14 | Terms of Use and Contact Us                           | 69 |  |  |

# Chapter 1 What is SuperSales?

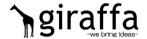

#### System Requirements

| Supported Salesforce editions | Sales Cloud Enterprise Edition, Unlimited Edition Service Cloud Enterprise Edition, Unlimited Edition Force.com / Chatter Plus |
|-------------------------------|----------------------------------------------------------------------------------------------------|
| Supported devices             | iPhone4S and later versions, iPad mini/iPad2 and later versions (iOS ver. 5.1 and later versions)                              |

#### Product Overview

SuperSales is a sales support service integrated with Salesforce.

#### ■ Product Features

SuperSales is built on a concept: "A simple app with functions to allow route sales people to go right to the Account/Customer's and right home"

Useful function for route sales people who have routine visits to Accounts/Customers:

1. Map Integration function with Account's address

Flexible function for sudden activity changes when being away from office:

2. Activity Registration function

Handy function for writing and submitting daily reports without returning to office:

3. Daily Report function

Helpful function for reporting expenses while on the move.

- 4. Expense Report registration function
- Benefits from supervisor's POV: Ability to customize required questions to be addressed in daily reports and thereby standardize report quality and quantity among sales people

Free style daily reports may not address what supervisors have expected and vary among sales people. SuperSales allows such supervisors to <u>set required questions that are suited to each Account,</u> which therefore work as their directions to sales people on what they wish to know about each Account.

Check in & Check out function for monitoring sales people's activities

Check in & check out time of Account's visits are GPS-recorded which helps supervisors to be well informed of their team member's activities.

A solution for delayed expense report; created to meet customer's request

Expense report registration function is implemented to meet customer's request, who says, "Route sales people are likely to submit their expense reports way behind schedule. So it would be great if they can register and submit their expense reports while on the move."

# Chapter 2 Getting Started

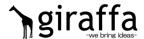

#### ■ Getting Started in Salesforce before using SuperSales

The below steps are required in Salesforce <u>before using SuperSales</u>. This chapter explains each step in detail.

- 1. Get and register latitude and longitude from Account's address.
  - → Refer to "2-1 Get latitude & longitude from Account's address".
- 2. Set Customer Ranks.
  - → Refer to "2-2 Setup for Customer Ranks".
- 3. Register Expense Report Masters.
  - → Refer to "2-3 Setup for Expense Reports in Salesforce".
- 4. Register Daily Report Masters.
  - → Refer to "2-4 Setup for Daily Reports in Salesforce".
- 5. Register SuperSales users.
  - → Refer to "2-5 User registration".

Once the above is all set, you are ready to use SuperSales.

# 2-1 Get latitude & longitude from Account's address giraffa

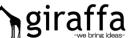

#### [Setting Account's latitude & longitude: Introduction]

SuperSales automatically generates geographic coordinate values from addresses and uses them for mapping while Account's data are saved in Salesforce. An Account's location will not be displayed on the map if the Account data lack such coordinate values.

Therefore you need to generate geographic coordinate values for any Accounts registered in Salesforce prior to implementing SuperSales.

Here are 3 different ways to carry out the above.

#### **▼**Method 1

Display an Account's Edit page, whose data had been registered prior to implementing SuperSales. Make sure the Account's address has been entered in the box and click [Save]. Repeat this for the rest of the Accounts.

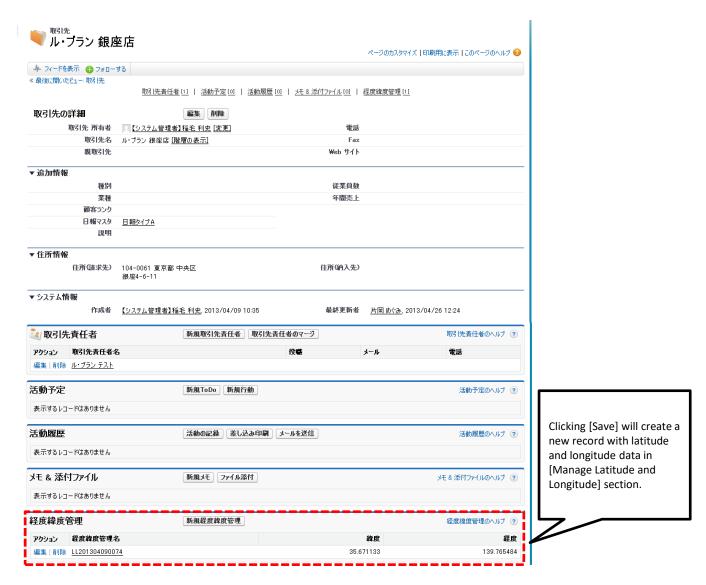

# 2-1 Get latitude & longitude from Account's address giraffa

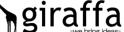

#### ▼Method 2

Update 10 records per time (Max records per time in Salesforce) using Expand List View function.

Check the boxes for the records you want to update(Max 10 boxes), double-click a field if you want to apply same changes to all 10 records, check [Selected 10 records] and then click [Save]. (The below screenshot is an example. The Expand List View function is a standard function in Salesforce. Your system administrator can enable the function in case the function is disabled.

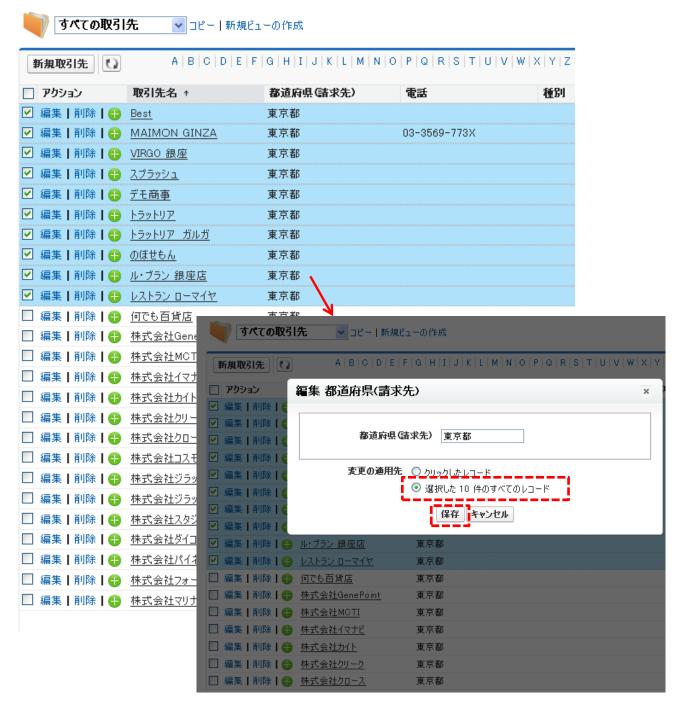

# 2-1 Get latitude & longitude from Account's address giraffa

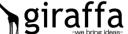

#### ▼Method 3

You may want to update Account's address using Data Loader and SForceConnector. Please note that you can update 10 records per time (Max records per time in Salesforce).

#### \*NOTE

- 1. The Google Map API service is used for getting latitude and longitude data. Since this free API service applies usage limit per day, you may have to try after the next day in case you cannot get latitude and longitude data.
- 2. We offer services in getting latitude and longitude data on your behalf. Please contact us for the rates that will depend on the number of records.

# 2-2 Setup for Customer Ranks

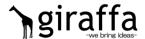

SuperSales uses different colors of pushpins when mapping Account's location based on the "Customer Rank" that have been set for each Account in Salesforce.

Therefore, firstly please set the Customer Ranks on the Account's setup screen in Salesforce.

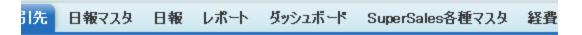

先の編集

# 式会社ジラッファ商事

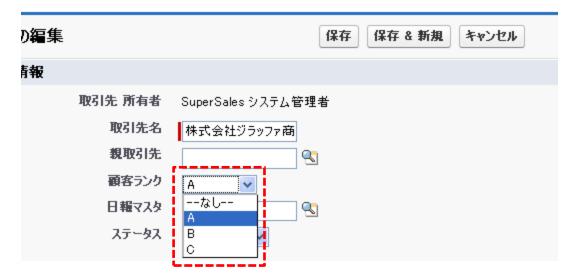

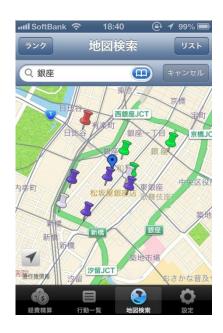

| Customer Rank | Color for pushpin |
|---------------|-------------------|
| NA            | White             |
| Α             | Red               |
| В             | Green             |
| С             | Purple            |

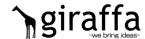

#### [Setting Expense Report: Introduction]

The followings must be completed by your system administrator before using the expense report function in SuperSales.

- 1. Set account titles in Salesforce
- 2. Set expense report due date in Salesforce

The following pages will explain how to set the above.

#### [Expense-related objects]

For your reference, here is a brief explanation on expense-related objects in Salesforce.

Masters for SuperSales You need to register account titles and expense report due date with Master objects for SuperSales.

Please make sure to set them in Salesforce before using the Expense Report function in SuperSales.

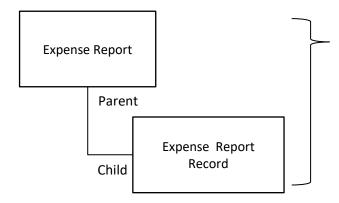

Both are the objects to store expense data. Please set up an Approval Process, if necessary. (Approval Process only matters in Salesforce, not in SuperSales.)

All the expense data entered in SuperSales will be registered in the child object "Expense Report Record", while the parent object "Expense Report" will categorize the data by due date.

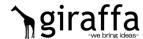

1. Click [New] in the [Masters for SuperSales] tab for creating a new account title.

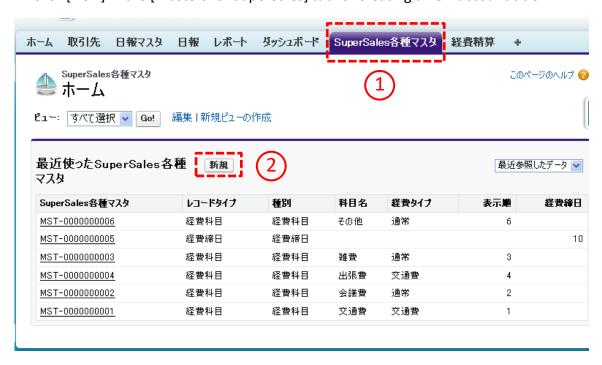

2. Choose [Account Title] for new record type, and click [Next].

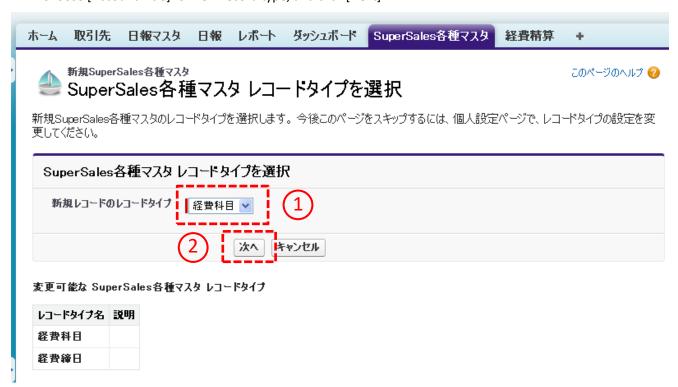

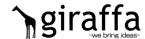

3. Now you are going to register the account title.

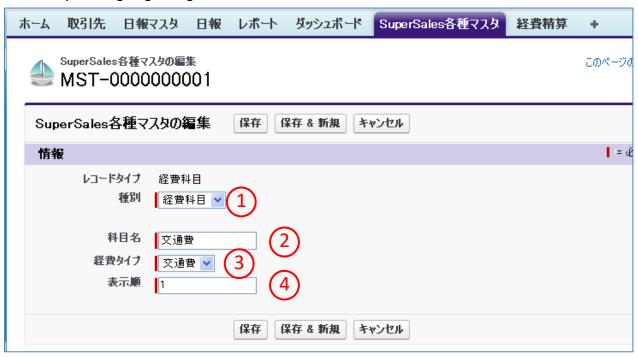

#### Ex. Dropdown for account title options

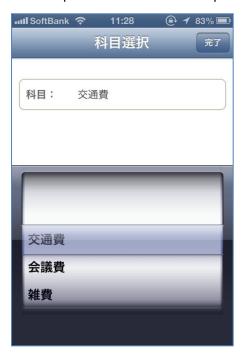

- 1. [Account Title] is already chosen for category as in the previous page.
- Enter an account title such as "transportation" or "travel expense", as you like them to be displayed in SuperSales.
- Select either "transportation" or "general" for expense type. This determines what input boxes will come next.

  That is, the following input boxes will be displayed for "transportation" in SuperSales:
  From (place of departure)
  To (destination)

On the other hand, these input boxes will not be available when "general" is selected (Refer to the next page).

4. Display order determines the order of account titles in the dropdown in SuperSales. The left screenshot shows account titles in the order of transportation, meeting expense, and then misc expense, based on the Display Order set in Salesforce.

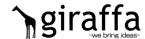

Ex. Expense input screen for the expense type "transportation"

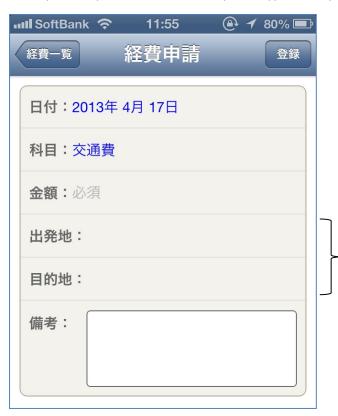

When "transportation" is selected for the expense type, the following input boxes will be displayed.

From (place of departure)
To (destination)

\*Please note that the screen should look like the below image if the expense type "general" is selected regardless of the account title "transportation" being chosen.

Ex. Expense input screen for the expense type "general"

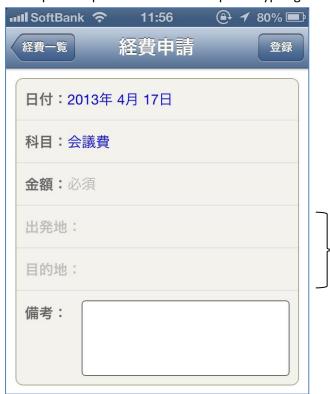

When "general" is selected for the expense type, the following input boxes will not be available.

From (place of departure) To (destination)

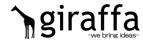

4. Choose View: [All] in the [Masters for SuperSales] tab and click [Go!] button when you wish to edit the account titles you have registered.

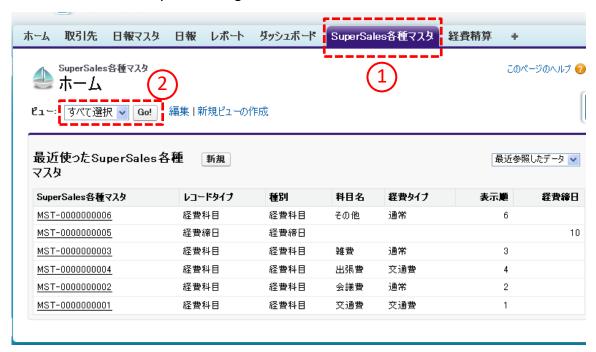

5. All the registered account titles will be displayed. Click [Edit] next to the account title you wish to edit, make a change and save it.

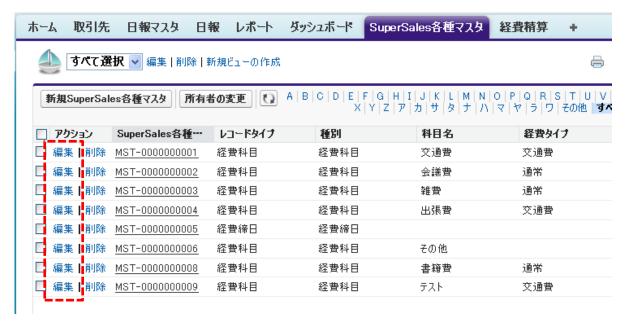

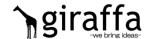

- 6. Click [New] in [Masters for SuperSales] tab when you wish to create an expense report due date.
- \*Please make only one record for expense report due date. You are not allowed to set two or more expense report due dates.

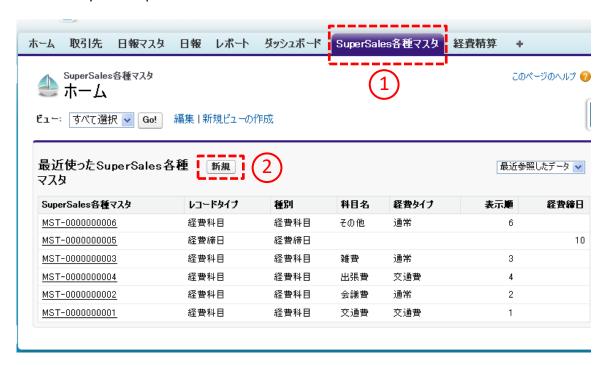

7. Select [Expense Report Due Date] for new record type and click [Next].

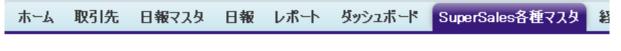

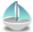

新規SuperSales各種マスタ

# SuperSales各種マスタ レコートタイプを選択

新規SuperSales各種マスタのレコードタイプを選択します。今後このページをスキップするには、個人設定ペー 更してください。

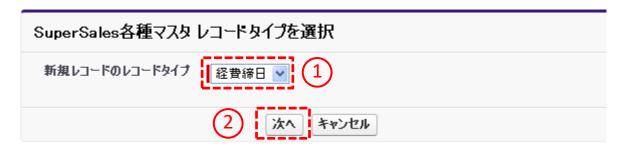

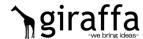

8. Now you are going to register the expense report due date.

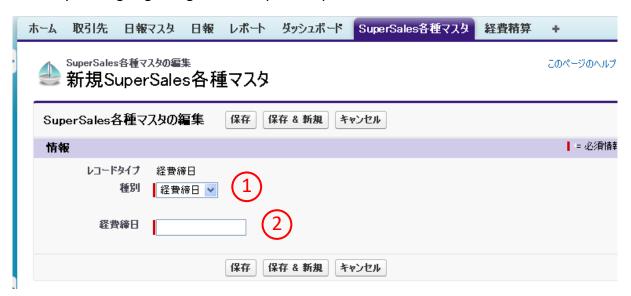

- 1) [Expense Report Due Date] is already chosen for category as in the previous page.
- 2) Enter an expense report due date. For example, enter "31" if a due date is the end of every month.
  - Or enter "5" if a due date is the 5<sup>th</sup> day of every month.

And click [Save].

\*Please make only one record for expense report due date. You are not allowed to make more than two records.

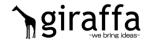

9. Choose View:[All] in the [Masters for SuperSales] tab and click [Go!] when you wish to edit the expense report due date you have registered.

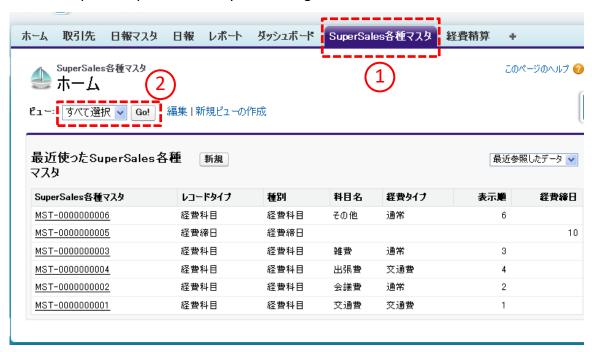

10. All the registered account titles and expense report due date will be displayed. Click [Edit] next to the expense report due date, make a change and save it.

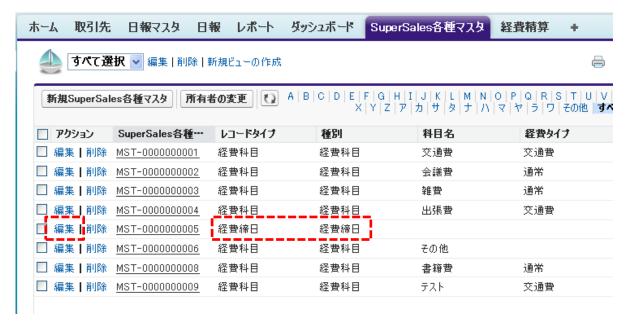

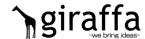

#### [Setting Daily Report: Introduction]

The followings must be completed by your system administrator before using Daily Report function in SuperSales.

- 1. Create questions for Daily Reports in Salesforce
- 2. Associate Daily Reports to relevant Accounts in Salesforce

The following pages will explain how to set the above.

#### [Daily Report-related objects]

For your reference, here is a brief explanation on Daily Report-related objects in Salesforce.

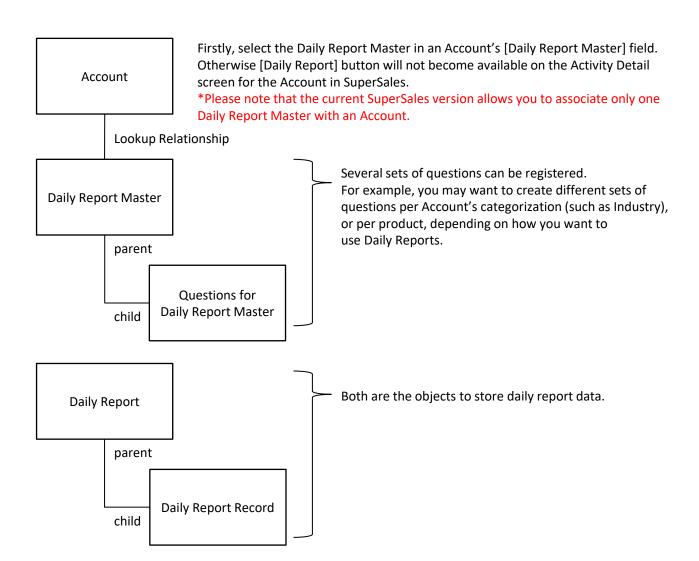

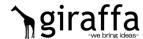

1. Select [Daily Report Master] tab and click [New] to create a new Daily Report Master.

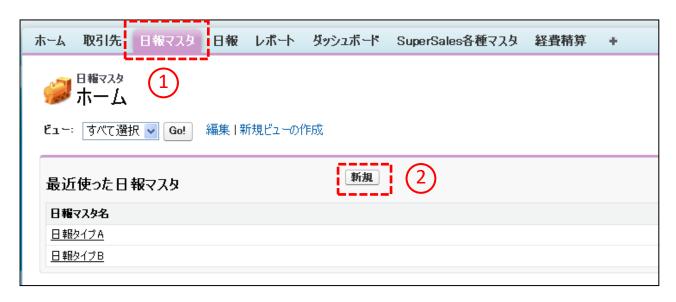

2. Name the Daily Report Master as you like. You may want to include an Account Name if you wish to use a different Daily Report for each Account.

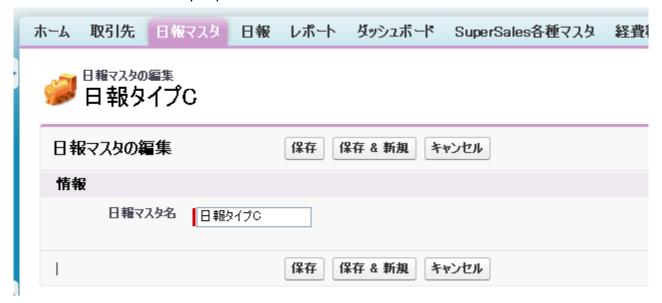

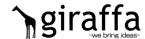

3. The screen should look like the below image once a Daily Report Master has been saved. Click [New Question for Daily Report Master] button to create new questions you wish to display on the Daily Report screen in SuperSales.

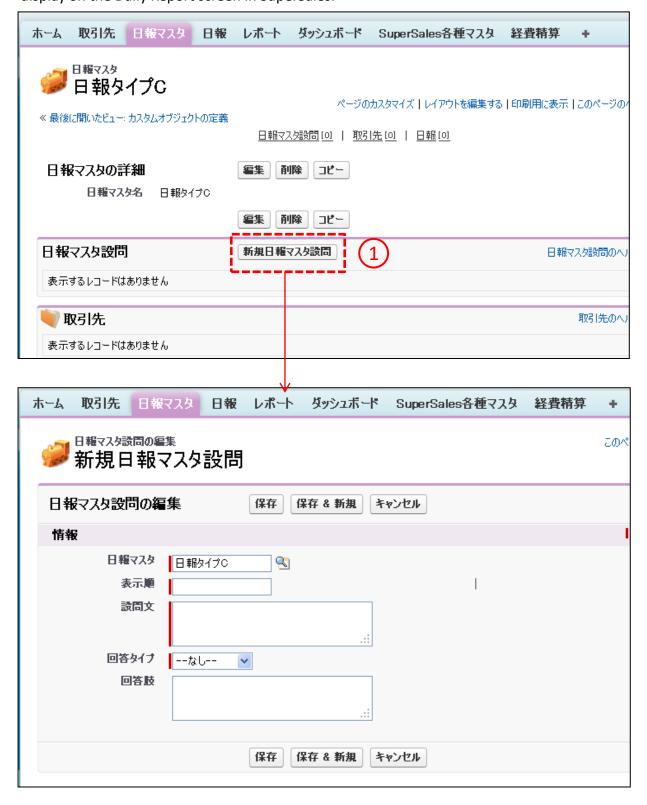

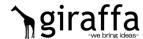

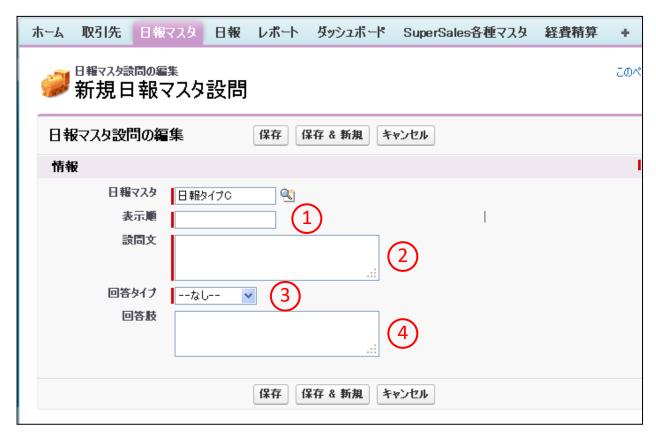

- 1) Display Order determines the order of the questions when displayed on Daily Report page in SuperSales.
- 2) Enter questions such as "Have you provided the latest flyers?". No line break can be entered.
- 3) Answer Options for the Answer Type are the followings:

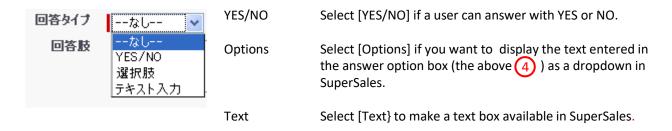

4) Please refer to the example for Answer Options in P. 22, which explains how to register texts in the answer option box.

<sup>\*</sup>Please refer to the examples for questions on the following pages.

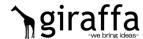

Here are examples for Daily Report setup

#### **▼**YES/NO

1) You tap a question.

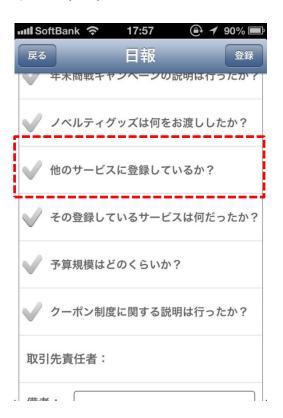

2) A new window will open and YES and NO options become available.

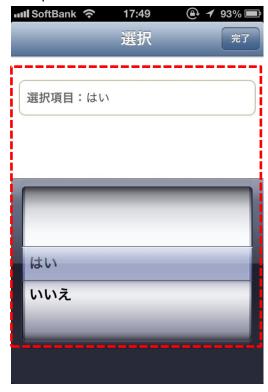

3) The setup screen image in Salesforce for YES/NO questions such as the above

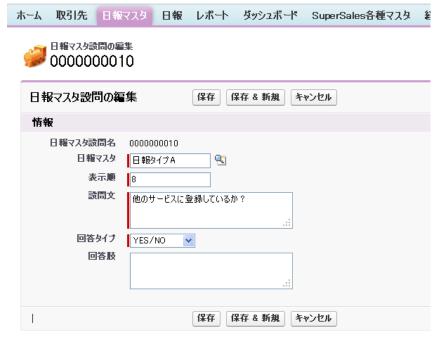

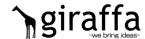

Here are examples for Daily Report setup

#### **▼**Text

1) You tap a question.

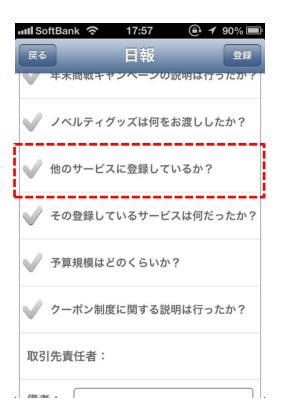

2) The question will expand to show the text box.

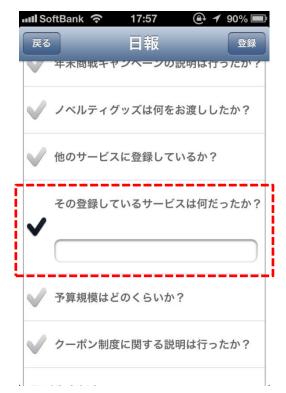

3) The setup screen image in Salesforce for questions with text boxes such as the above

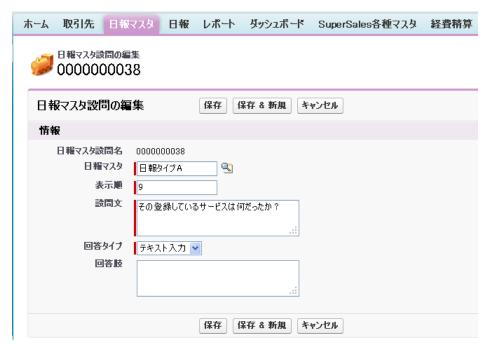

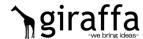

Here are examples for Daily Report setup

- **▼**Answer Options
- 1) You tap a question.

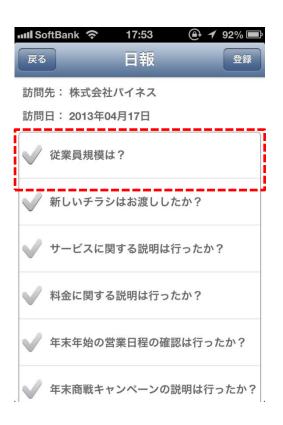

2) A new window will open and answer options become available.

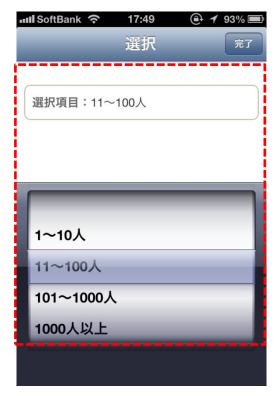

3) The setup screen image in Salesforce for questions with answer options such as the above

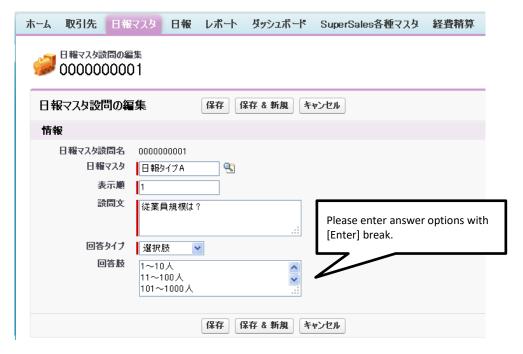

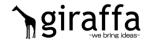

Here are examples for Daily Report setup

#### **▼**Remarks

The remark box will be displayed by default at the bottom of Daily Report.

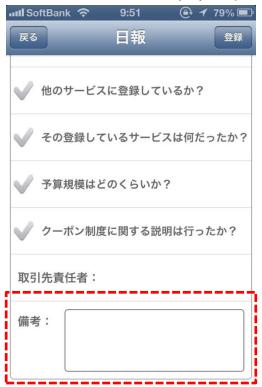

▼ The screen image in Salesforce that lists the questions for Daily Reports

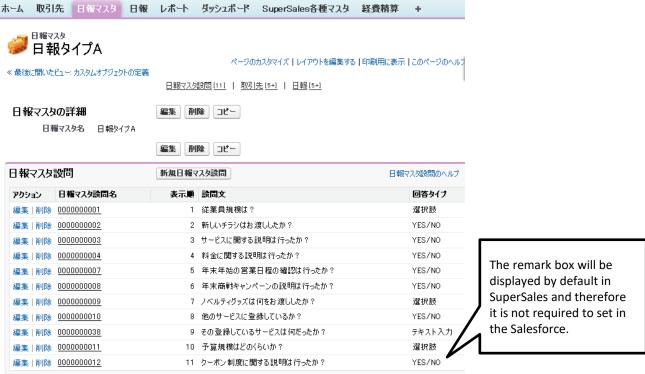

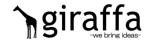

4. Once Daily Report Masters have been set in Salesforce, you then need to associate the Daily Report Masters with Accounts. So firstly, go to the Edit screen for Accounts.

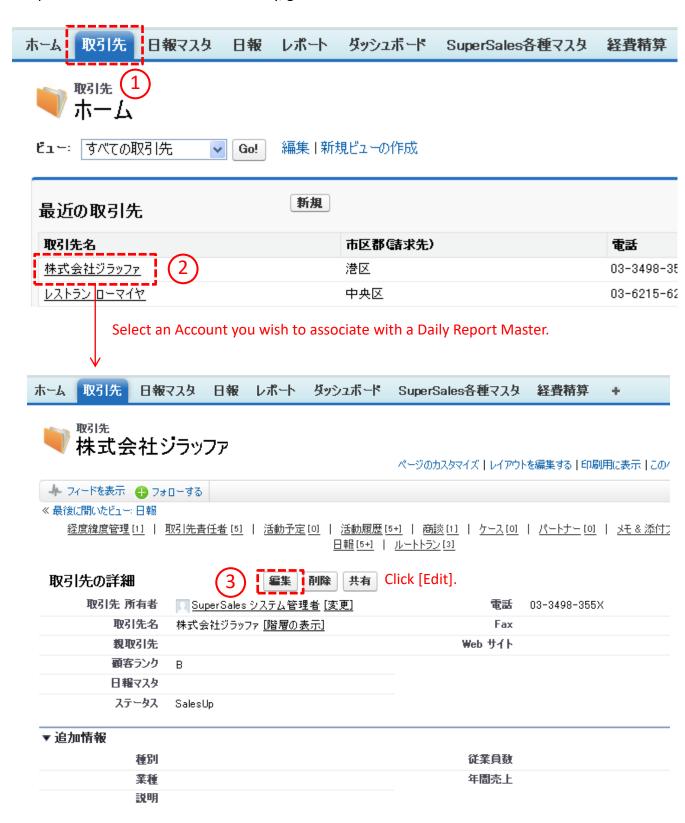

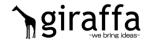

5. Go to the Edit page and in [Daily Report Master] field, select a Daily Report Master you wish to associate with the Account.

取引先 レポート ダッシュボード ホーム 日報マスタ 日報 SuperSales各種マスタ 経費精算 + 取引先の編集 株式会社シラッファ 取引先の編集 保存 保存 & 新規 キャンセル 取引先情報 取引先 所有者 SuperSales システム管理者 電話 03-3498-355X 取引先名 Fax 株式会社ジラッファ 親取引先 Web サイト **Q** 顧客ランク 日報マスタ <u>Q</u> ステータス SalesUp \*The actual page layout may look different.

6. Daily Report becomes available in SuperSales only after a Daily Report Master has been selected in [Daily Report Master] field for each Account.

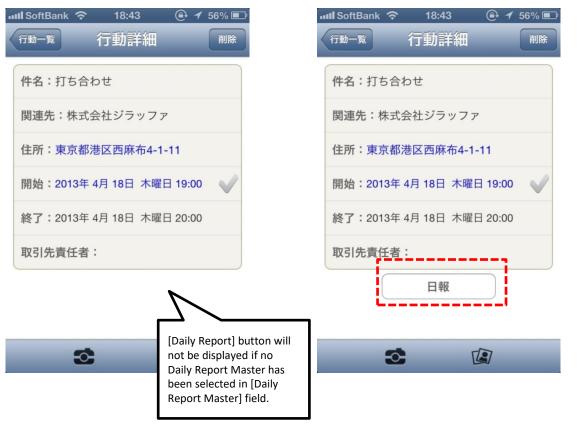

# 2-5 User registration

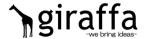

Anyone who use SuperSales must be set in the Salesforce setup page.

With a system administrators credentials, open the Edit page for users and check [Use SuperSales] box.

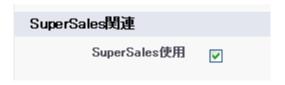

\*The actual page layout may look different.

#### \*NOTE

giraffa factory, inc. manages the number of SuperSales licenses. You can enable only 10 boxes if you own 10 SuperSales licenses.

# Chapter 3 Start up SuperSales

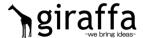

#### ■ Login(Initial, or after logout, etc.)

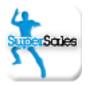

You will be promoted to log in to Salesforce after clicking SuperSales icon.
\*In case of initial login, first login after logout, or after the app update, etc.

#### 1. Login screen

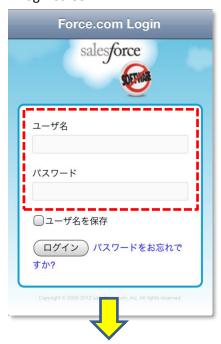

Enter Salesforce user ID and password.

#### 2. Access permission page

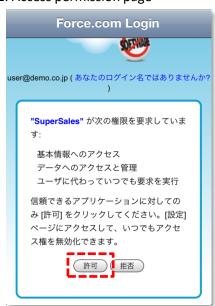

Allow SuperSales to access your data in Salesforce.

\*Please confirm that [Use SuperSales] box is checked in Salesforce if the below alert is displayed after tapping [Approve] button.

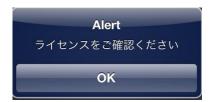

# Chapter 3 Start up SuperSales

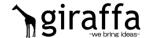

#### [NOTE] Enabling device

Enabling device might be required depending on your organization security settings in Salesforce. (The below message will be displayed after login.)

Please enable the device by following the Salesforce standard procedure.

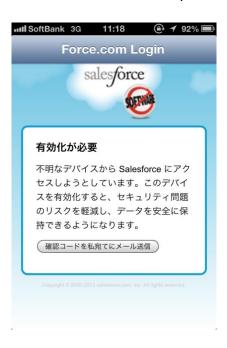

#### ■ Register passcode

Registering passcode will make your future login process simpler.

3. Enter 5 digit passcode.

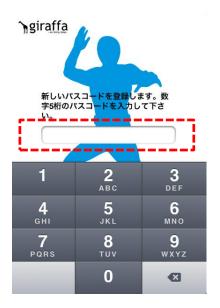

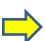

▼Enter again the 5 digit passcode and the registration is complete.

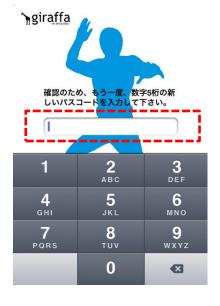

# Chapter 3 Start up SuperSales

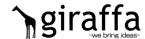

#### [Additional Note] Alert on expenses

An alert on expenses such as in the below screenshot might be displayed after login. The alert means to inform you that your most recent activity has been registered without any expenses registered on the same day. In such cases, you may get the alert upon your login. Please ignore the alert if that most recent activity did not incur any expenses.

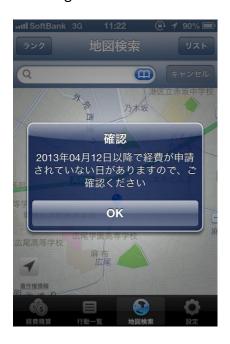

# Chapter 4 Function Overview

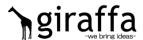

#### **■** Function Overview

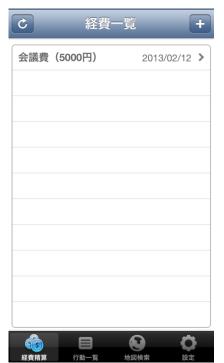

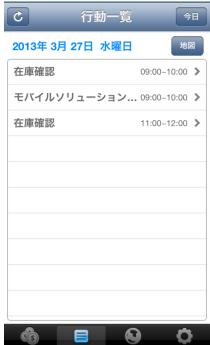

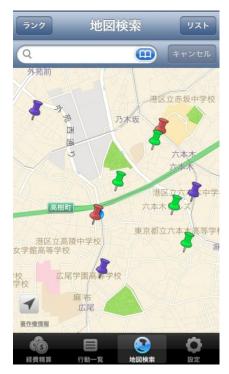

**Expense Report** 

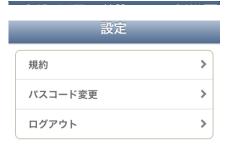

**Activity List** 

Map Search

| Function       | Summary                                                                                                    |
|----------------|----------------------------------------------------------------------------------------------------|
| Expense Report | All the data entry, i.e., expense dates, account titles, amounts, remarks, place of departure & destinations for travel expenses will be integrated with those in Salesforce.  Month-end close tasks need to be done on PC.                                                                                         |
| Activity List  | Activity List displays activities for the next 7 days, sorted by date for easy check on details. Activities registered in Salesforce will be integrated with those in SuperSales.                                                                                                    |
| Map Search     | With GPS, Map search displays Account's location within a radius of 1 kilometers from the current location or the target place of your search. The Account's locations are marked with pushpins colored based on their ranks(*refer to P. 32).  Tapping a location displays the Account's information in a balloon. |
| Setup          | Setup is for changing passcode, logout, reference to Terms of Conditions and inquiring on Salesforce.                                                                                                    |

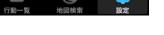

Setup

# 4-1 Display Account's office from current location

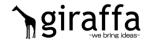

Using GPS, the Account/Customer's offices near your current location will be displayed.

1. Tap [Map Search] at the bottom of the screen.

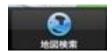

- 2. Your current location will be plotted on the map.
  - \*Your current location is placed at the center of the screen based on GPS information.

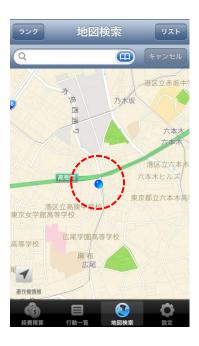

3. Tap [Rank] button.

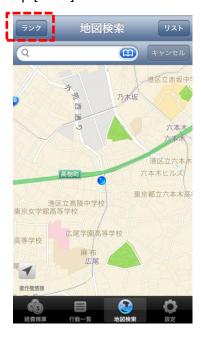

# 4-1 Display Account's office from current location

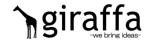

4. A new window will open to show the [Rank Search] page as in the below screenshot. Select the Customer Rank\* you wish to display.

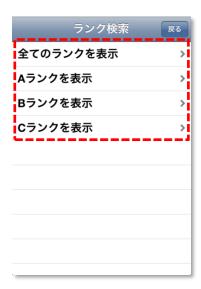

#### \*Rank:

You set a rank for each Account in [Customer Rank], a Custom field for the Account object in Salesforce.

#### ▼Rank Search menu

| Rank selected     | Function                                                                |
|-------------------|-------------------------------------------------------------------------|
| Display All Ranks | Displays all the Account's offices near the current location on the map |
| Display Rank A    | Displays only Rank A Account's offices on the map(Color: red)           |
| Display Rank B    | Displays only Rank B Account's offices on the map(Color: green)         |
| Display Rank C    | Displays only Rank C Account's offices on the map(Color: purple)        |

5. The Account's offices will be displayed on the map according to the selected rank.

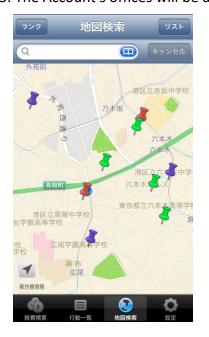

- \*The pushpins are colored based on the Customer Ranks.
- \*\*A white pushpin indicates the Account does not have a rank assigned. The white pushpins will be displayed only when you have selected [Display All Ranks].

# 4-1 Display Account's office from current location \ \giraffa

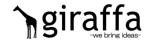

6. Tapping a pushpin icon will display the Account's name and telephone number.

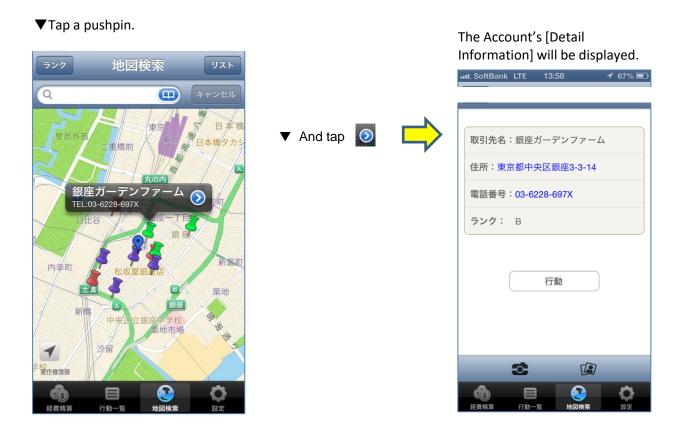

7. You may also want to display a list of Accounts. Tap [List] button.

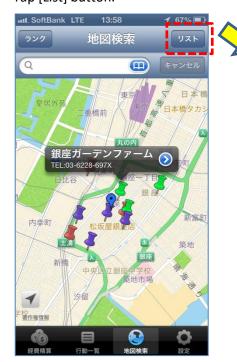

All the Accounts on the map will be listed.

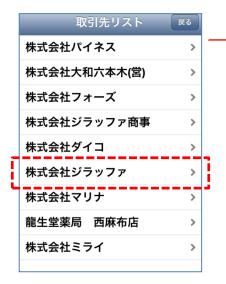

Tapping an Account Name will display [Detail Information] page.

# 4-2 Display Account's office using location search

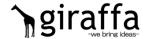

You can display Account's offices around the target of your location search.

1. Tap [Map Search] menu at the bottom of the screen.

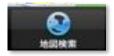

2. The first display will be the map with your current location centered, based on GPS information.

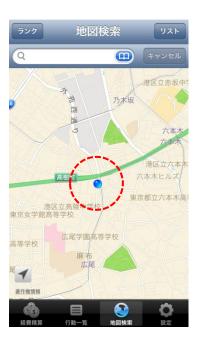

3. Enter a key word for the target area of your search.

Ex. In case you wish to search Shibuya area

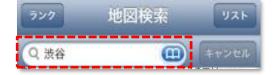

# 4-2 Display Account's office using location search

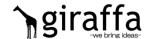

4. The search result will be displayed.

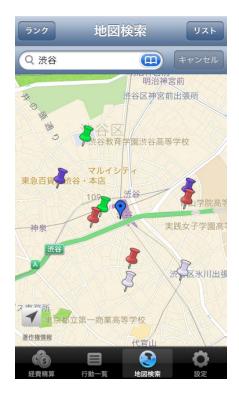

\*Same as in # 5. from [4-1 Display Account's office from your current location].

- 5. The following function is same as in #5. from [4-1 Display Account's office from your current location].
- 6. Tap 🚺 to go back to the current location.

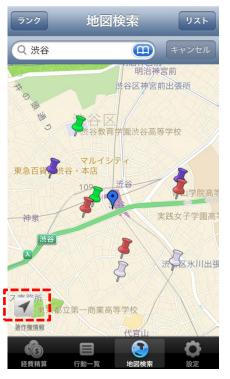

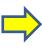

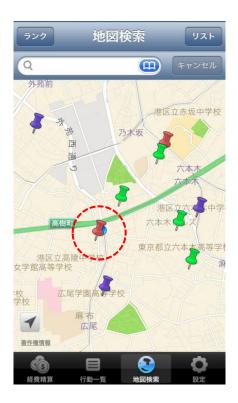

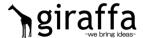

A call can be made to an Account via the Account's [Detail Information] screen.

1. Tap [Phone] on an Account's [Detail Information] page.

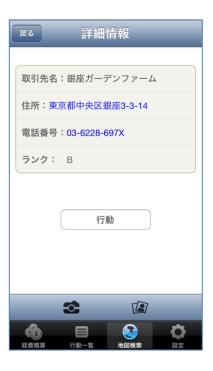

2. A confirmation will pop up. Tapping [Yes] will make a call to the Account.

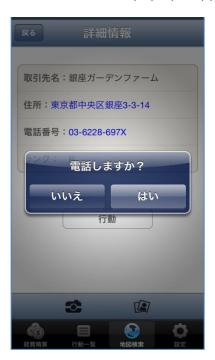

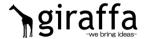

New activities can be registered in an Account's [Detail Information] screen . And the registered activities will be integrated with those in Salesforce.

1. Tapping [Activity] button on an Account's [Detail Information] page will display [Activity] page.

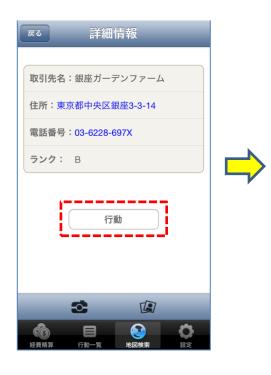

▼A page will be displayed for a new activity registration.

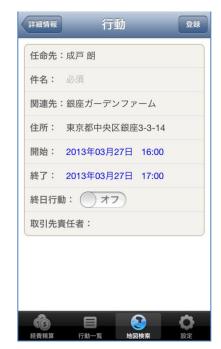

2. Enter [Subject] for the activity (Subject is required).

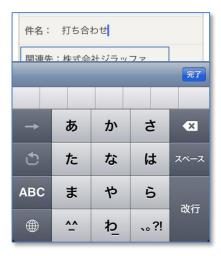

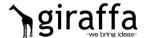

- 3. Now you are going to set a start date & time for activity.
- 1) Tap the Start area to change date & time.
- 2) [Select Start Date & Time] screen will be displayed. Select a start date and time.

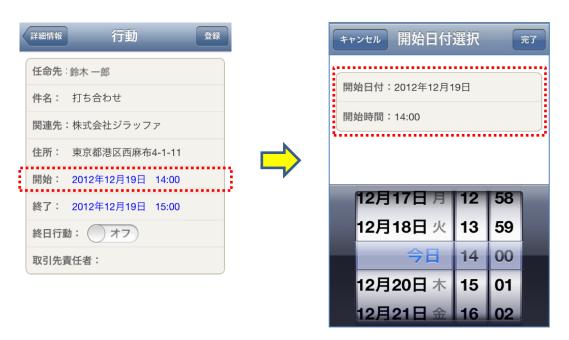

3) Tapping [Done] button in the upper-right after selecting date and time will bring you back to the [Activity] screen where the Start Date and Time have been updated.

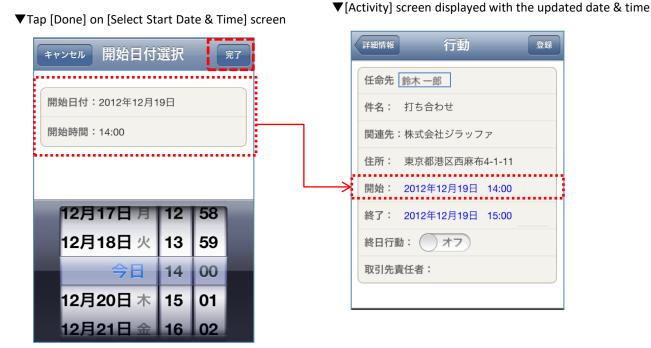

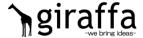

- 4. Now you are going to set an end date & time for activity.
- 1) Tap the End area to change date & time.

終了: 2012年12月19日 15:00

2) [Select End Date & Time] screen will be displayed. Select an end date and time.

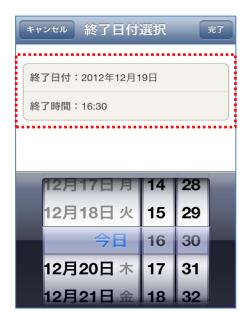

3) Tapping [Done] button in the upper-right after selecting date and time will bring you back to the [Activity] screen where the end date and time have been updated.

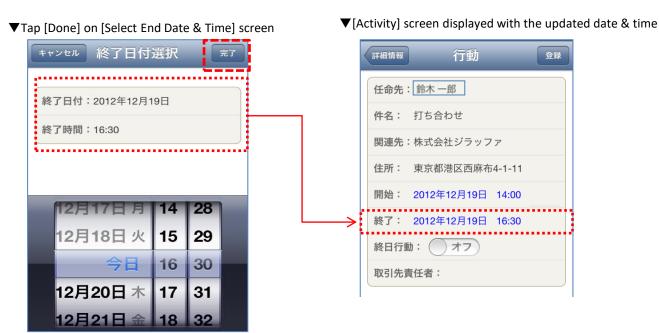

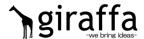

- 5. Now you are going to set all-day activity.
- 1) Turn on [All-Day Activity]

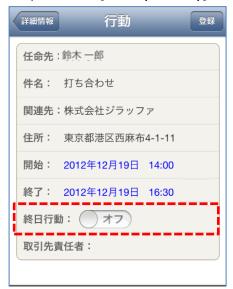

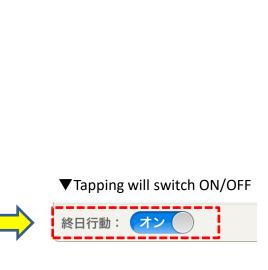

2) Only the same Start & End Date is displayed when [All-Day Activity] is turned on.

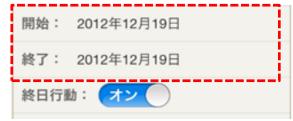

6. You can set a contact for the Account.

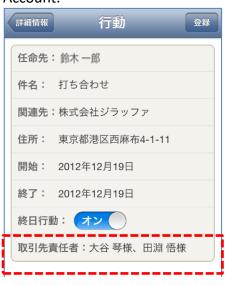

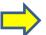

[Select Contact] screen.
取引先責任者の選択 売7

✓ 大谷琴様

✓ 田淵 悟様

▼ Tap and select a contact.
取引先責任者の選択 元7

✓ 大谷琴様

田淵 悟様

▼Tapping [Contact] will display [Select Contact] screen.

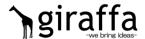

7. Tap [Register] button in the upper-right to register activities.

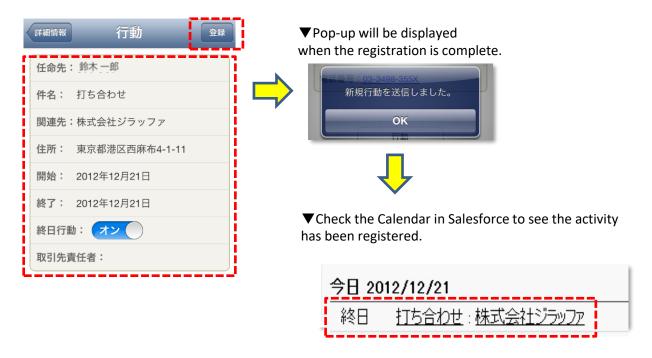

#### \*NOTE

SuperSales does not allow you to edit the registered activities. Please delete the old ones and re-register activities, if necessary.

# 4-5 Register photos

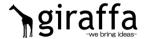

SuperSales lets you take photos and register them with Notes & Attachments for Accounts in Salesforce.

1. Tap icon to start up the camera for taking and registering photos.

The photos taken will be stored in the camera roll.

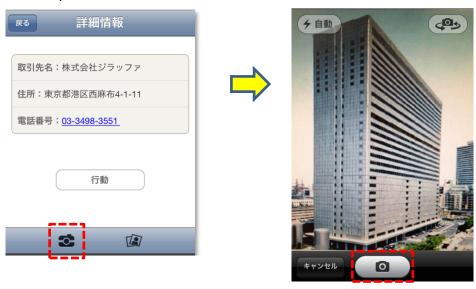

↑ Tapping the camera button will take photos

2. Tap to select photos from the camera roll

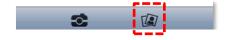

3. The photo selected form the camera roll will be displayed.

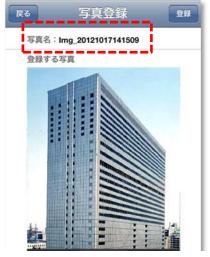

← The photo title can be changed.

### 4-5 Register photos

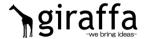

4. You may want to change the photo titles.

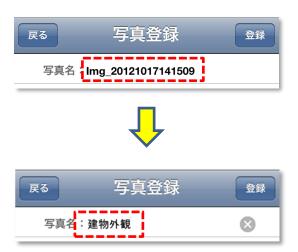

5. Tap [Register] button in the upper-right.

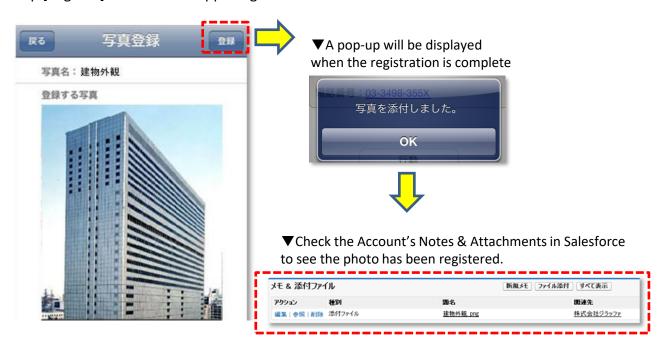

#### \*NOTE

SuperSales does not allow you to view the registered photos. The registered photos can only be viewed in Salesforce. Please delete the registered photos, if necessary, in Salesforce.

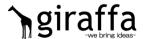

You can check the details for each activity in [Activity List] The activities are in sync with those in Salesforce.

- \*The activities for the next 7 days are displayed in a list view, sorted by date.
- 1. Tap [Activity List] menu at the bottom of the screen.

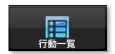

2. [Activity List] screen for today will be displayed.

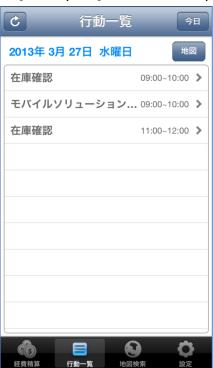

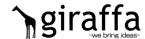

3. Tap an activity in [Activity List].

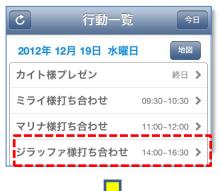

▼ Clicking the address will display the Account's location on the map.
\*The Rank button is disabled here.
Tapping the ball icon will bring the function back to normal and the Rank button will become enabled.

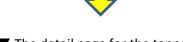

▼ The detail page for the tapped activity

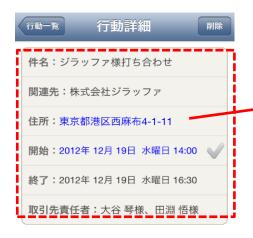

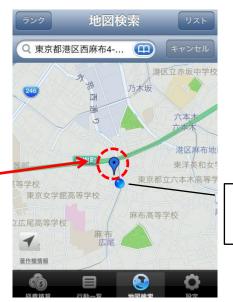

The ball icon indicates your current location

4. Swipe the screen to check the Activity List for other days.

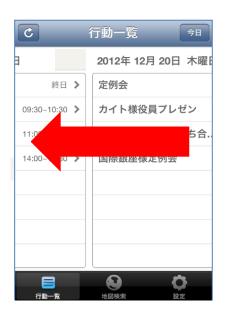

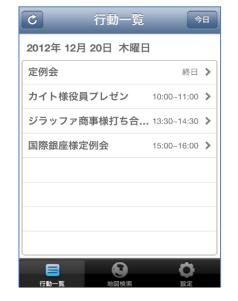

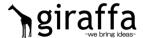

5. Tap [Today] button when you wish to go back to [Activity List] for today.

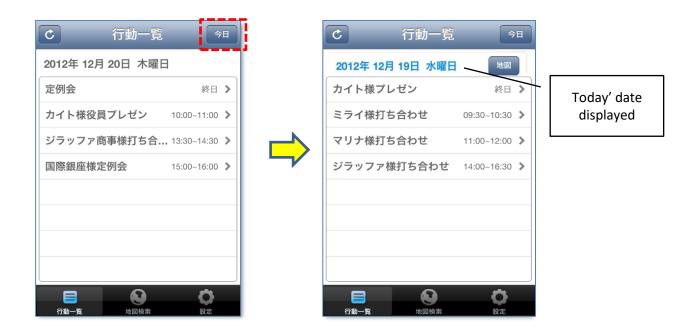

6. Tapping [Map] button on the today's [Activity List] screen will display the Account's office locations to visit on the map.

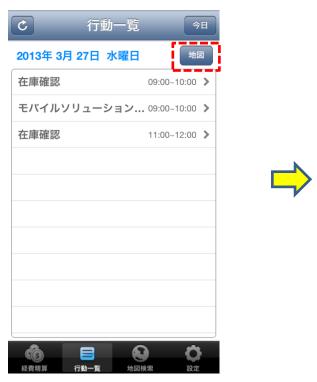

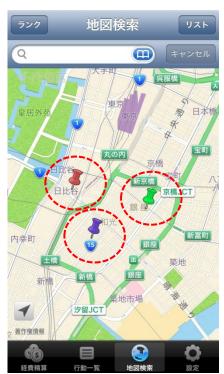

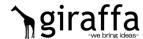

- 7. Here is how you update (refresh) data on the Activity List screen
  - ▼ In case of a new activity being added in Salesforce

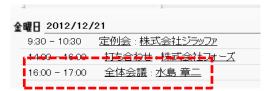

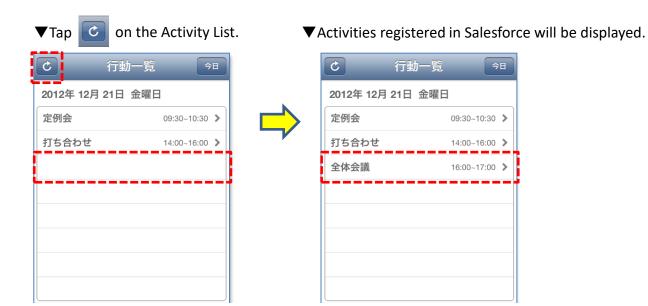

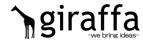

You can check details of an activity selected from [Activity List], take & register photos, and register daily reports.

▼A new window will open to display

8. Tap an activity in [Activity List].

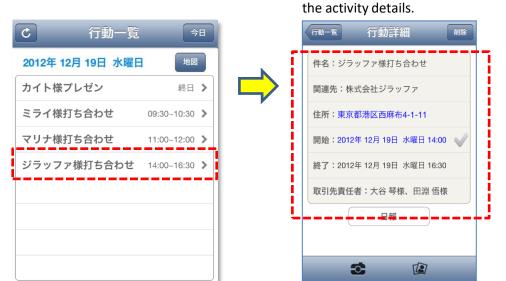

▼ [Daily Report] button will be available only when you are displaying today's activities. (The below images show activities for tomorrow and therefore [Daily Report] button is not displayed at the bottom of the page.)

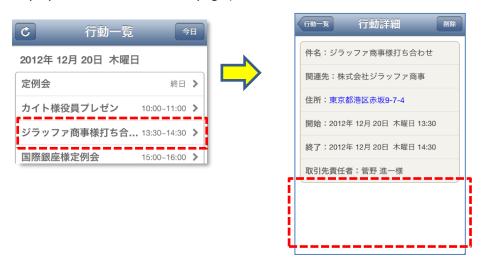

9. You can take photos in [Activity Detail], or register photos with Notes & Attachments in Salesforce.

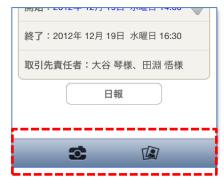

### 4-7 Check in/Check out

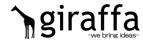

With GPS, you can register location and time.

1. You can register location and time by tapping when checking in an Account's office.

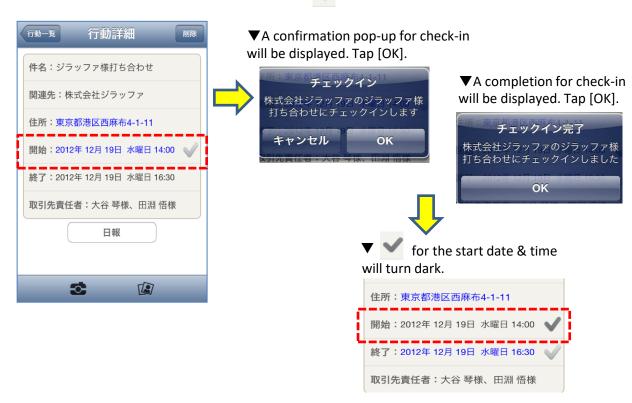

2. You can register location and time by tapping when checking out the Account's office.

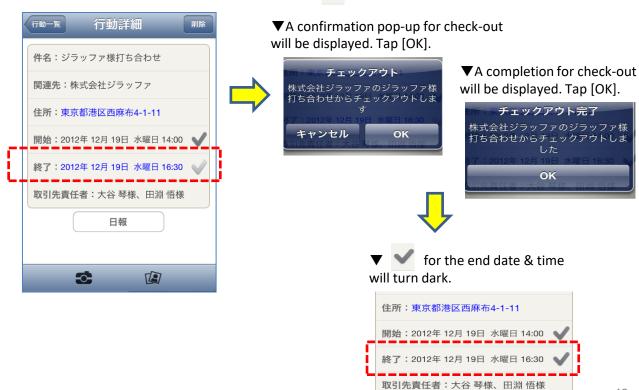

### 4-8 Register Daily Reports

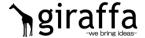

サービスに関する説明は行ったか?

年末年始の営業日程の確認は行ったか?

料金に関する説明は行ったか?

You can register and edit daily reports for each Account.

1. Tap [Daily Report] button on [Activity Detail] screen.

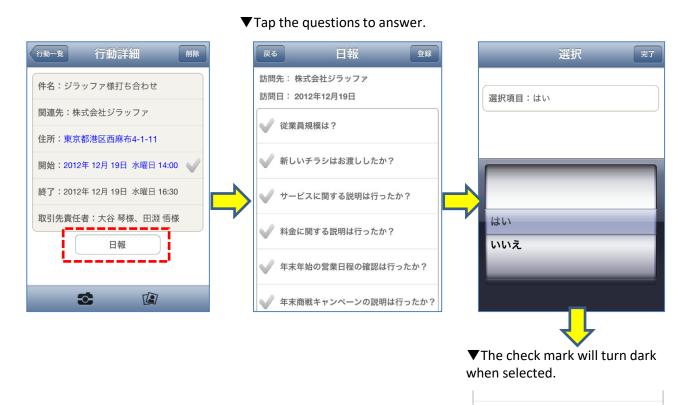

2. Enter comments in [Remark] box.

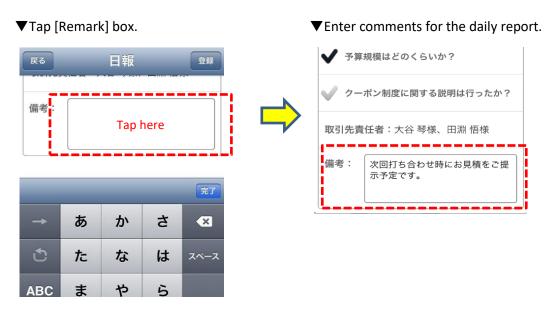

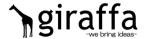

3. Tap [Register] button in the upper-right when completed.

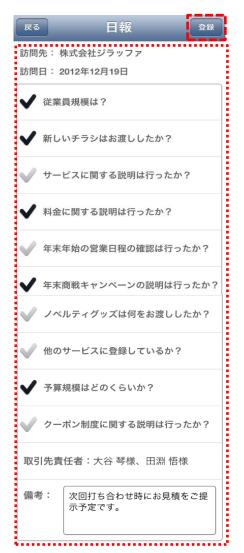

▼A pop-up will be displayed when the registration in Salesforce is complete.

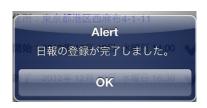

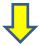

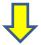

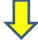

▶ 日報\_2012-12-19\_

▼The daily report has been registered in Salesforce.

| アクション | 日報名                                  | 設問番号 ↑ 設問文                  | ζ                  | YES/NO 回答 | 備考                    |
|-------|--------------------------------------|-----------------------------|--------------------|-----------|-----------------------|
| 編集 削除 | 日報 2012-12-19 榎本 株式会社ジラ<br>ッファ 01    | 1 従業員                       | 規模は?               |           |                       |
| 編集 削除 | 日報 2012-12-19 榎本 株式会社ジラ<br>ッファ 02    | 2 新しい                       | チラシはお渡ししたか?        |           |                       |
| 編集 削除 | 日報 2012-12-19 榎本 株式会社ジラ<br>ッファ 03    | 3 サービ                       | スに関する説明は行ったか?      |           |                       |
| 編集 削除 | 日報 2012-12-19 榎本 株式会社ジラ<br>ッファ 04    |                             | 関する説明は行ったか?        |           |                       |
| 編集 削除 | 日報 2012-12-19 榎本 株式会社ジラッファ 05        | 5 年末年<br>5 ったか              | 始の営業日程の確認は行<br>?   |           |                       |
| 編集 削除 | 日報 2012-12-19 榎本 株式会社ジラッファ 06        | 6 年末商<br>6 ったか <sup>*</sup> | が戦キャンペーンの説明は行<br>? |           |                       |
|       | <u>日報 2012-12-19 榎本 株式会社ジラッファ 07</u> | 7 か?                        | ・<br>ティグッズは何をお渡しした |           |                       |
|       | 日報 2012-12-19 榎本 株式会社ジラ<br>ッファ 08    | 8 他のサ                       | ービスに登録しているか?       |           |                       |
|       | 日報 2012-12-19 榎本 株式会社ジラッファ 09        |                             | 見模はどのくらいか?         |           |                       |
| 編集 削除 | 日報 2012-12-19 榎本 株式会社ジラ<br>ッファ 10    | 10 クーポ)<br>10 たか?           | 制度に関する説明は行っ        |           |                       |
| 編集 削除 | <u>日報 2012-12-19 榎本 株式会社ジラッファ 11</u> | 11 備考                       |                    |           | 次回打ち合わせ時にお見積をご提示予定です。 |

### 4-8 Register Daily Reports

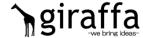

- 4. You can edit the registered daily reports in SuperSales.
  - 1) Tapping [Daily Report] button on [Account Detail] screen will display the registered daily report. Tapping the daily report text entry area will display the keyboard.

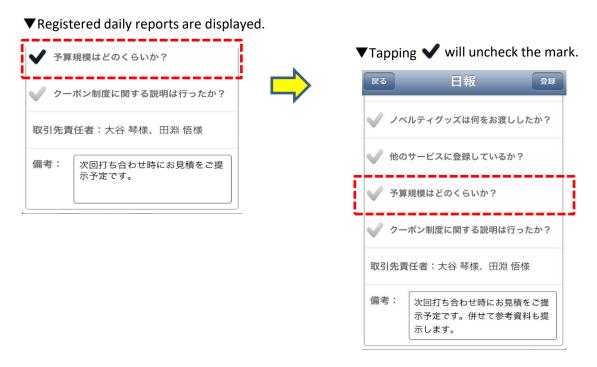

5. Edit the daily report and tap [Register] in the upper-right to update the report in Salesforce.

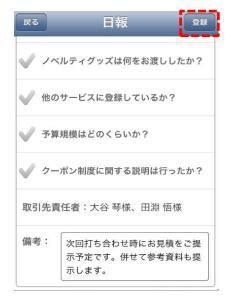

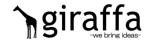

1. By clicking [Daily Report] tab in Salesforce, you can view the daily reports registered in SuperSales. (You can view as well as edit them in Salesforce.)

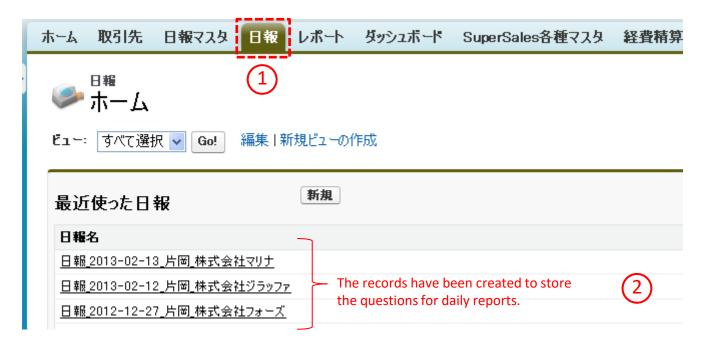

When daily report data are registered in SuperSales, a parent record "Daily Report\_YYYY-MM-DD\_xxx(Last Name)\_Account's name" will be created and whose associated child record will automatically store and register the answers.

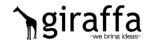

2. Clicking parent records in Salesforce will let you view the daily report data. Click a parent record link you wish to view.

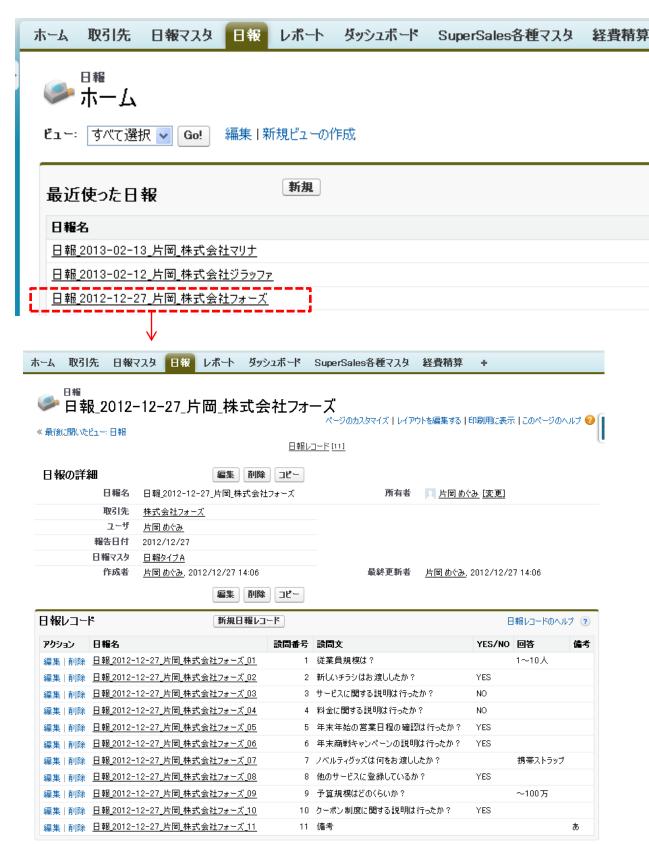

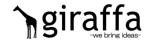

3. You can display a daily report in one single screen.

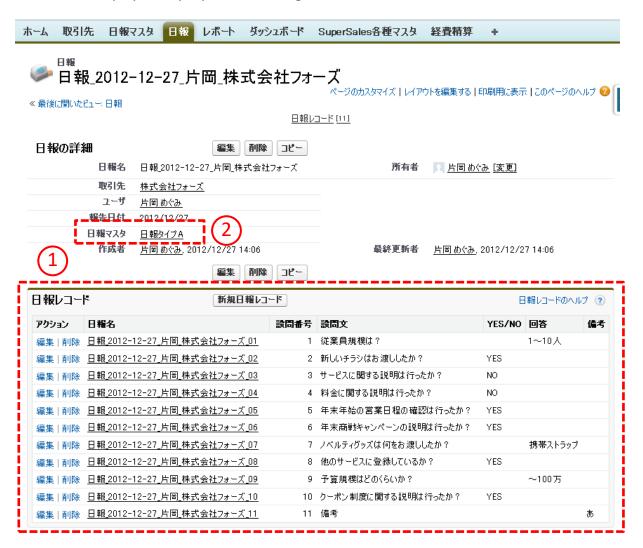

- The questions and answers for the daily report in SuperSales are displayed.
   The daily report questions will be stored with the answers when registered.
   Therefore any future updates in the questions for Daily Report Masters will not have any impacts on the past daily reports.
- 2) The registered daily reports are associated with the Daily Report Masters just as a reference source.
  - Therefore any future updates in the Daily Report Masters will not affect and change the questions that had been already answered.

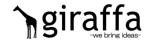

4. You may also view daily report data with the [Reports] function.

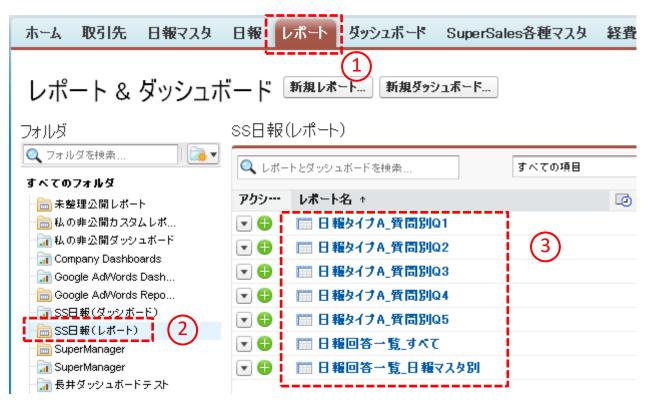

The [Reports] tab 1 includes [SS Daily Report (Reports)] folder 2 in which sample reports 3 are prepared. You can customize them to suite your needs. Please refer to Salesforce for details on the Report functions

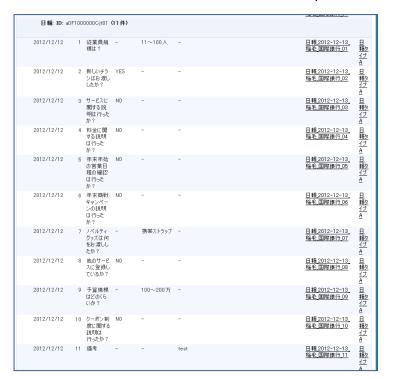

← Sample reports

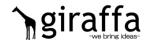

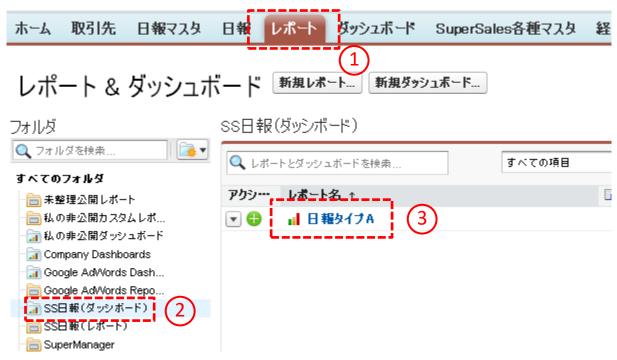

The [Report] tab 1 includes [SS Daily Report(Dashboards)] folder 2 in which sample dashboards 3 are prepared. You can customize them to suite your needs. Please refer to Salesforce for details on the Report functions

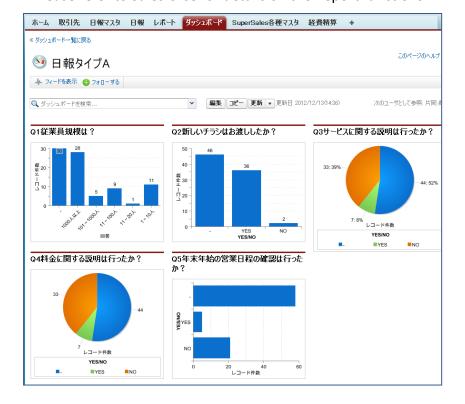

← Sample dashboard

## 4-10 Register Expense Reports

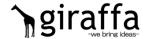

Expense date, account titles, amount and remarks can be easily entered. And the registered expense data will be integrated with those in Salesforce. The month-end close tasks need to be done on your PC.

1. Tap

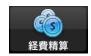

at the bottom of the screen.

2. Tap [+] button in the upper-right.

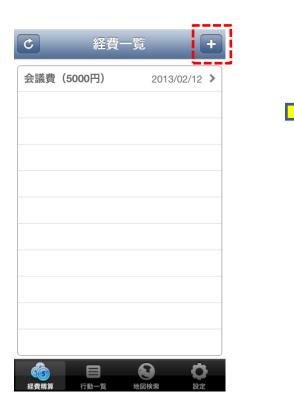

3. Select a date and tap the account title box.

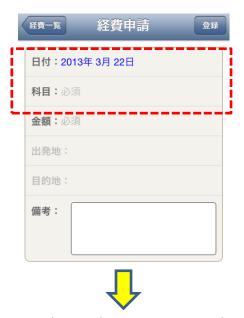

4. Select and tap an account title.

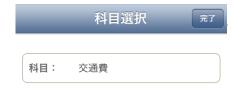

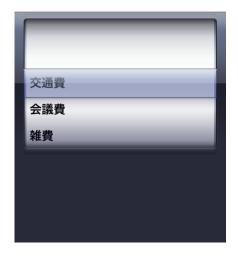

### 4-10 Register Expense Reports

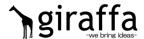

5. The tapped account title will be displayed.

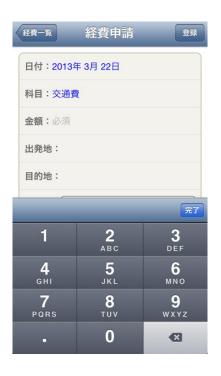

6. Tap the amount area to enter an amount.

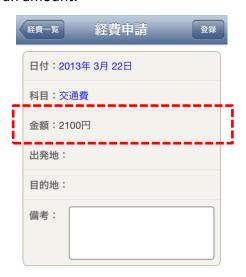

- 7. Tap From (place of departure) and Enter a departure place.
- \*In case of transportation expense

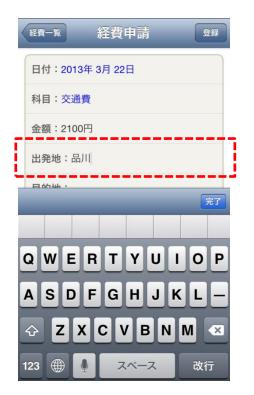

- 8. Tap To (destination) and enter a destination.
- \*In case of transportation expense

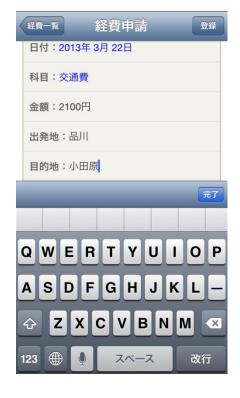

## 4-10 Register Expense Reports

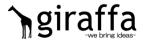

9. Tap [Daily Report] button on the screen for "Register [Activity Detail]".

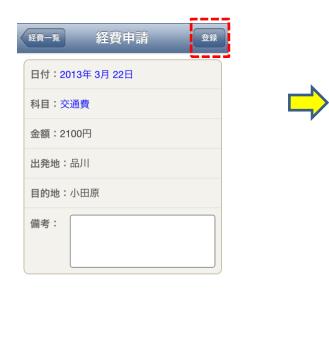

▼A pop-up will be displayed when the registration in Salesforce is complete.

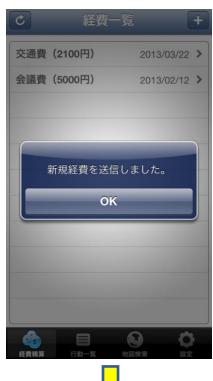

10. The registered expenses will be listed.

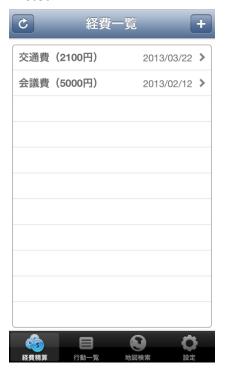

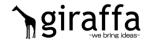

1. By clicking [Expense Report] in Salesforce, you can view the expense reports registered in SuperSales (You can view and edit the expense reports in Salesforce).

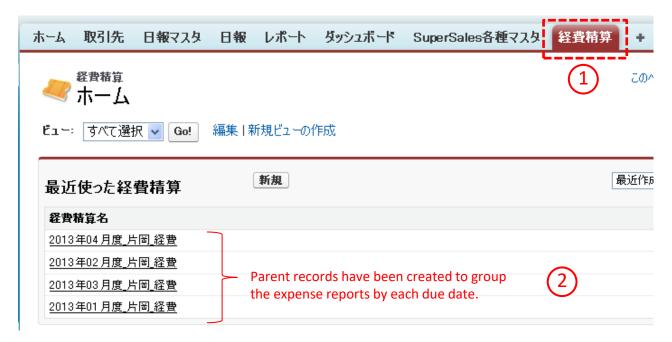

The data registered in SuperSales will be associated with related parent records based on due dates.

#### Ex 1.) In case of a month-end due

In case an expense due date is 31 (month-end), then all the expenses registered between Jan 1<sup>st</sup> to Jan 31 of 2015 will be automatically associated with a child record of the parent record named "2015\_01\_xxx(Last Name)\_Expense".

#### Ex 2.) In case of an early/mid-month due

In case an expense due date is 5<sup>th</sup>, then all the expenses registered between Dec 6<sup>th</sup> of 2014 to Jan 5<sup>th</sup> of 2015 will be automatically associated with a child record of the parent record named "2015\_01\_xxx(Last Name)\_Expense".

If you register expenses in Salesforce, you first need to create a parent record and then create an associated child record to store expense details.

<sup>\*</sup>Registered expenses in a child record will be automatically associated with the parent record only when expenses are registered in SuperSales.

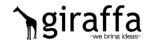

2. By clicking a parent record in Salesforce, you can view the expense detail records (\*What you register for expense reports in SuperSales are expense details). Click a parent data link you want to view.

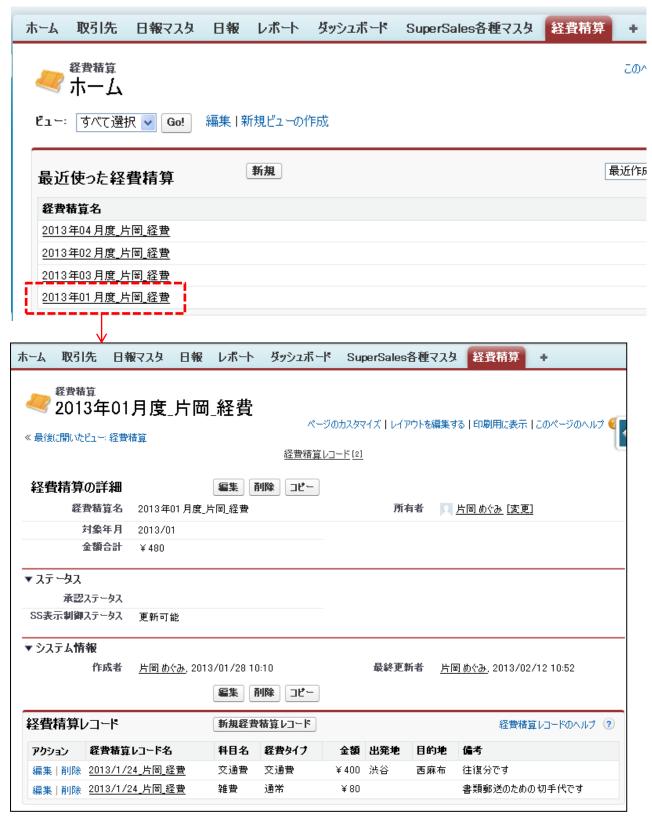

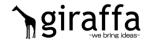

3. The associated detail data will be displayed

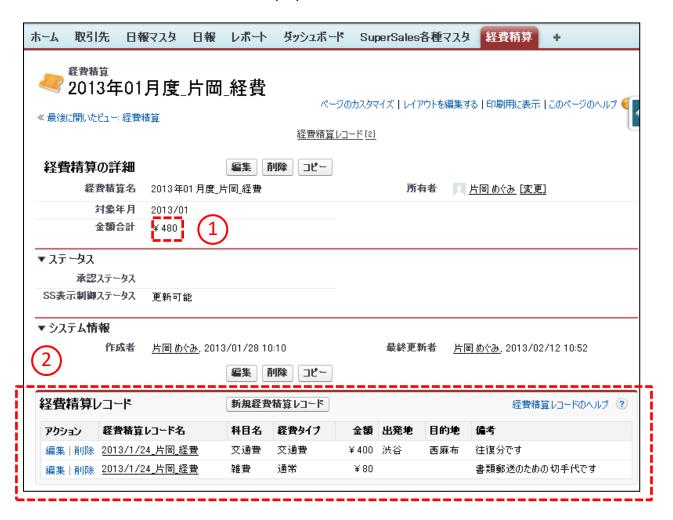

- 1) Total amount automatically sums up the associated detail expenses.
- 2) All the expense details registered in SuperSales are grouped by each due date, associated with the parent record and displayed in the [Expense Report Record] section.

Details for [Status] section will follow on the next page.

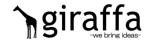

#### 4. [Status] section

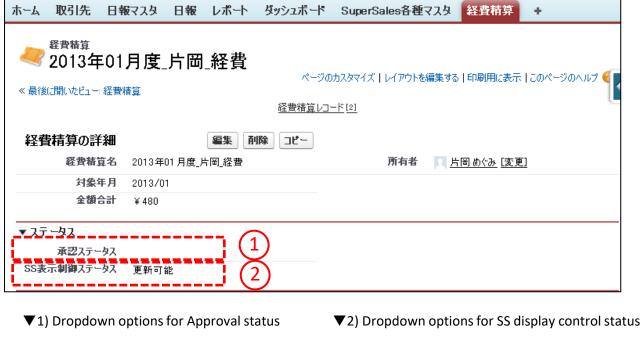

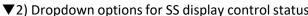

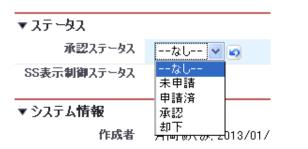

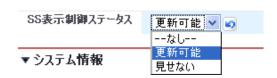

- Approval Status is for selecting whether or not the expenses have been approved by an accounting person in charge, or accounting manager, for instance. Approval Status does not have any impacts on SuperSales. Set up your Approval Process, if desired (Please refer to Salesforce for setting an approval process).
- 2) SS display control status does influence SuperSales.

Setting [Enable Updates] in SS display control status will display all the associated detail records in [Expense Report] tab, let you delete them as well as allow you to register expense data in SuperSales.

Setting [Disable] in SS display control status will make all the associated detail records unavailable in [Expense Report] tab and will not allow you to register expenses in SuperSales. Therefore, please set [Disable] in SS display control status after your accounting team has processed the expense reports.

You may also want to set [Disable] in SS display control status after having submitted an approval request in case you have chosen to setup your Approval Process.

# 4-12 Change Passcode

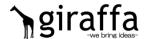

[Change Passcode] on the setup screen will let you change your passcode.

1. Tap [Setup] menu at the bottom of the screen.

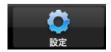

2. [Setup] screen will be displayed.

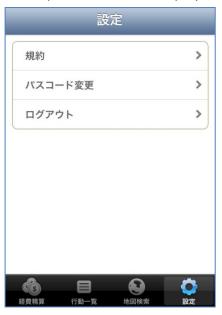

#### ▼ Tap [Change Passcode]

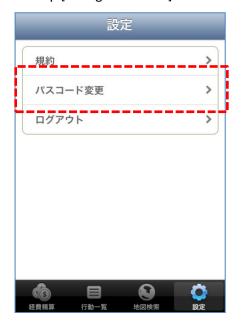

▼ A confirmation pop-up for changing passcode will be displayed. Tap [OK].

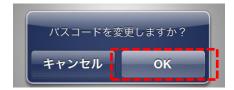

# 4-12 Change Passcode

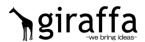

3. Enter your current 5 digit passcode.

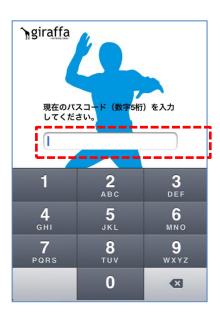

4. Enter new 5 digit passcode.

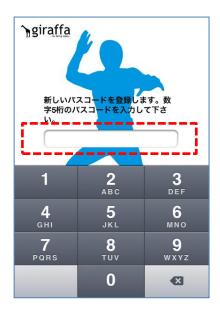

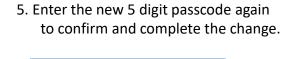

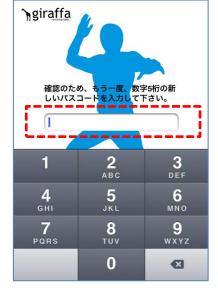

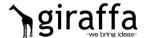

[Log out] on the setup screen will log you out of Salesforce.

1. Tap [Setup] menu at the bottom of the screen.

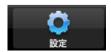

2. The [Setup] screen will be displayed.

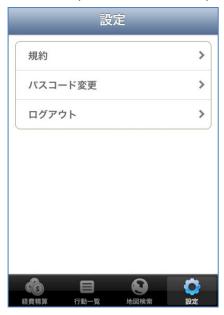

#### ▼ Tap [Log out]

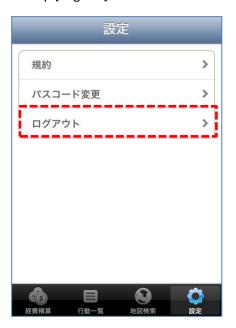

▼ Tap [OK] when a confirmation pop-up for logout is displayed.

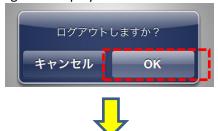

▼ Tap [OK] when a pop-up says "logout is complete".

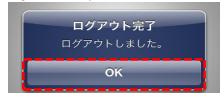

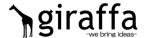

3. A confirmation screen for User ID will be displayed. Tap the message "Isn't this login name yours?" to log out.

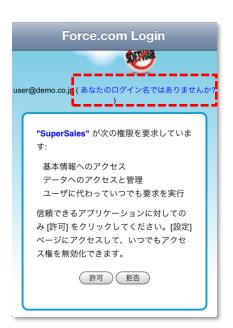

4. The login screen will be displayed. Now the logout is complete.

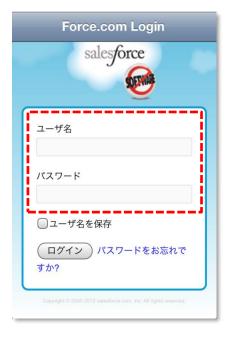

#### 4-14 Terms of Use and Contact Us

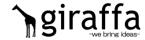

[Terms of Use] on the setup screen will let you read the terms of use make inquiries.

1. Tap [Setup] menu at the bottom of the screen.

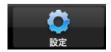

2. The [Setup] screen will be displayed.

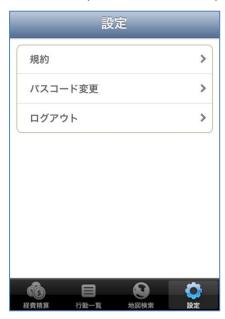

▼ Tap [ Terms of Use].

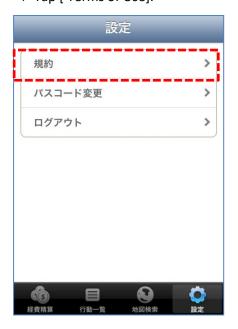

▼ [Terms of Use] will be displayed.

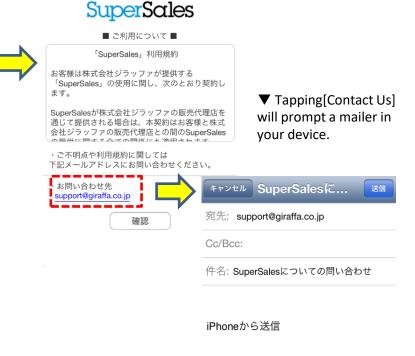